Select "Register for an Account". (If you have already set up an account, skip this section.)

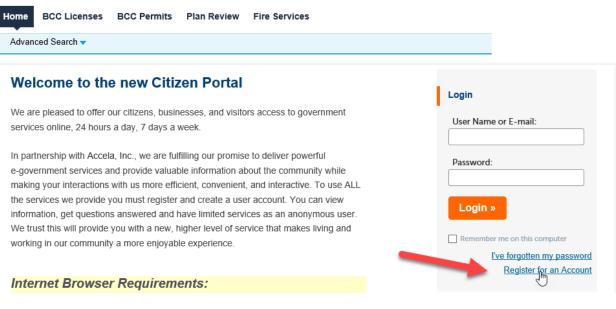

## Click in the box to agree to the terms and select "Continue Registration".

Advanced Search 🗸

## Account Registration

You will be asked to provide the following information to open an account:

- · Choose a user name and password
- Personal and Contact Information
- License Numbers if you are registering as a licensed professional

(optional)

Please review and accept the terms below to proceed.

## General Disclaimer

While the Agency attempts to keep its Web information accurate and timely, the Agency neither warrants nor makes representations as to the functionality or condition of this Web site, its suitability for use, freedom from interruptions or from computer virus, or non-infringement of propri cary rights. Web materials have been compiled from a variety of succes and are subject to change without notice from the Agency as a

I have read and accepted the above terms.

Continue Registration »

Complete the highlighted fields (the password must be at least 8 characters long) and select "Add New Contact".

| Enter Your Account Information                  |
|-------------------------------------------------|
| Login Information                               |
| * User Name:                                    |
| * E-mail Address:                               |
| * Password:                                     |
| <ul> <li>Type Password Again:</li> </ul>        |
| * Enter Security Question:                      |
| * Answer:                                       |
| Phone:                                          |
| Choose how to fill in your contact information. |
| Add New Contact                                 |
| Continue Registration »                         |

From the dropdown box, select "Individual". (Do **NOT** select "Builder(Individual)")

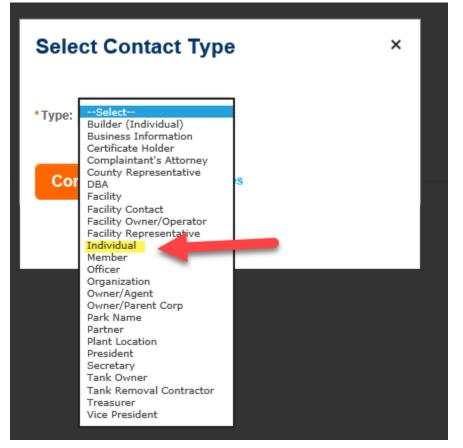

Select "Continue".

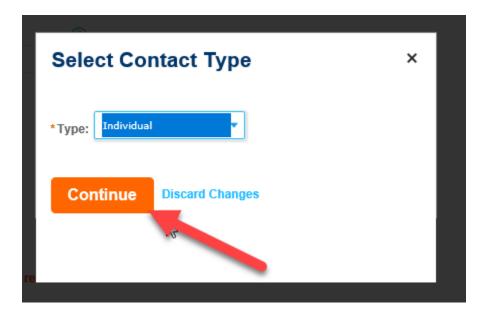

Again, select "Individual" from the dropdown box and complete the highlighted fields only. (You must enter the same phone number twice for verification.)

| Contact Information                                         | × |
|-------------------------------------------------------------|---|
| * Individual/Organization: Preferred Channel:<br>Individual | ^ |
| * First: Middle: * Last:                                    |   |
| Company Name (Enter N/A if not applicable):                 |   |
| DBA/Trade Name                                              |   |
| Country:<br>United States                                   |   |
| * Address:                                                  |   |
| * City: * State: * Zip:                                     |   |
| * Primary Phone:                                            |   |
| * Primary Phone Verification:                               | ~ |

Select "Continue". (Do **<u>NOT</u>** select "Add Additional Contact Address".)

Contact Addresses

| Add Additio            | nal Conta        | act Address     |         |   |
|------------------------|------------------|-----------------|---------|---|
| To edit a contact addr | ess, click the a | ddress link.    |         |   |
| Showing 0-0 of 0       |                  |                 |         |   |
| Addres                 | s pe             | Recipient       | Address | 5 |
| No records frond.      |                  |                 |         |   |
| Continue               | Clear            | Discard Changes |         |   |

You should now receive a notice saying "Contact added successfully". Select "Continue Registration". (Do <u>NOT</u> select "Add Additional Contact Address")

## **Contact Information**

Choose how to fill in your contact information.

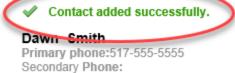

Secondary Phone: Edit Remove

Contact Addresses

| Add Additional Contact A                     | ddress    |         |        |
|----------------------------------------------|-----------|---------|--------|
| To edit a contact address, click the address | link.     |         |        |
| Showing 0-0 of 0                             |           |         |        |
| Address Type                                 | Recipient | Address | Status |
| No records found.                            |           |         |        |
|                                              |           |         |        |
|                                              |           |         |        |
| Continue Registration »                      |           |         |        |

Log in to your new account by selecting "Login"

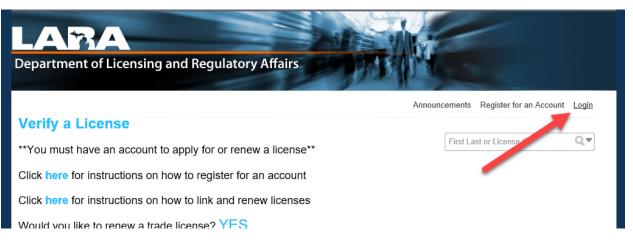

If you now wish to renew your trade license, please see the directions for "Renewing Your License".